## Запись в кружки через приложение МОЁ Подмосковье

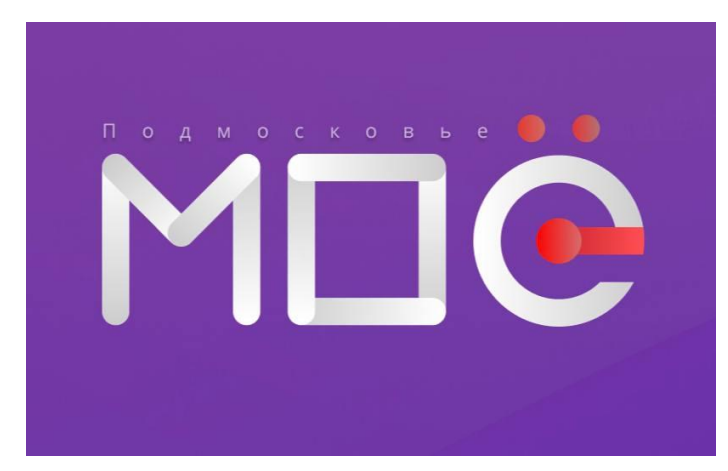

**LIEHTP** 

**КУЛЬТУРЫ** 

И ИСКУССТВ

Реутов

Шаг 1. Через сервисы GooglePlay или AppStore скачиваем приложение «МОё Подмосковье»

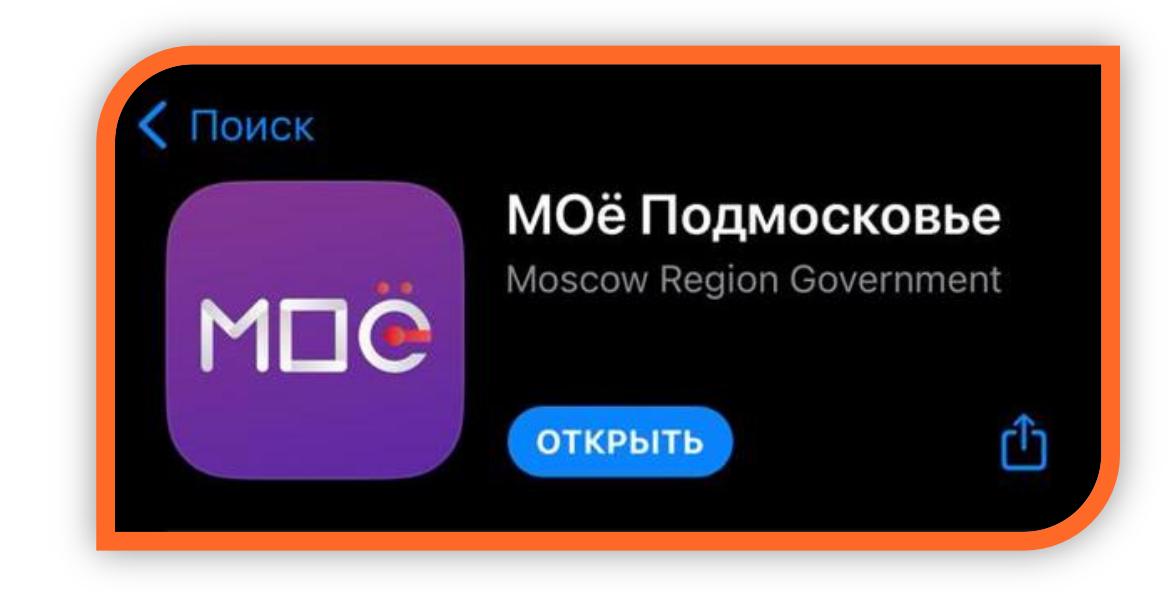

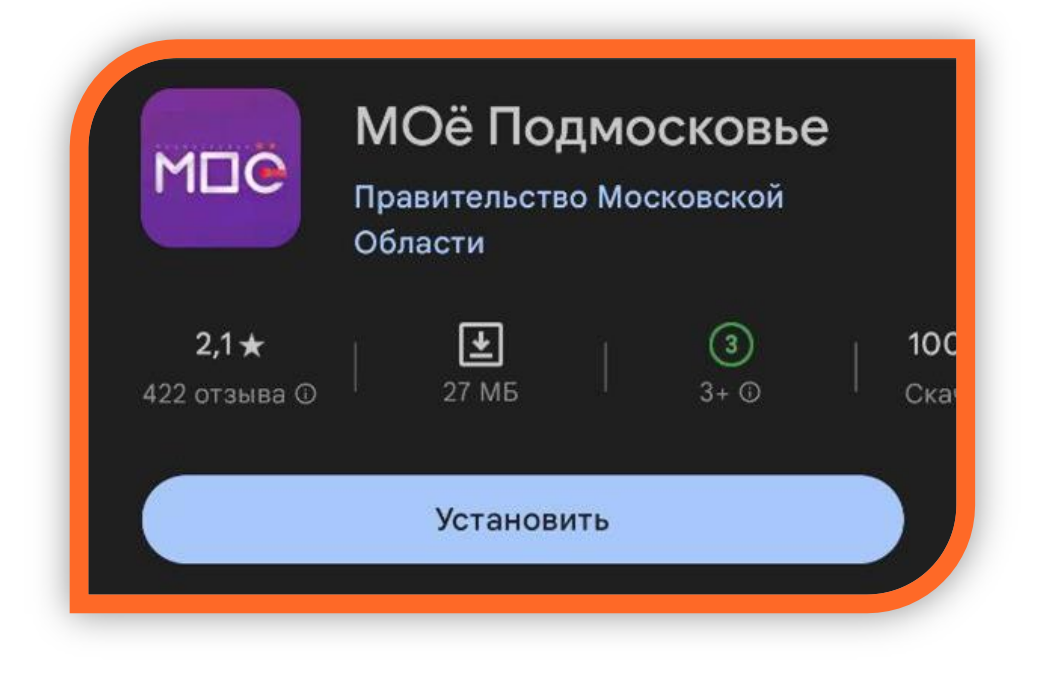

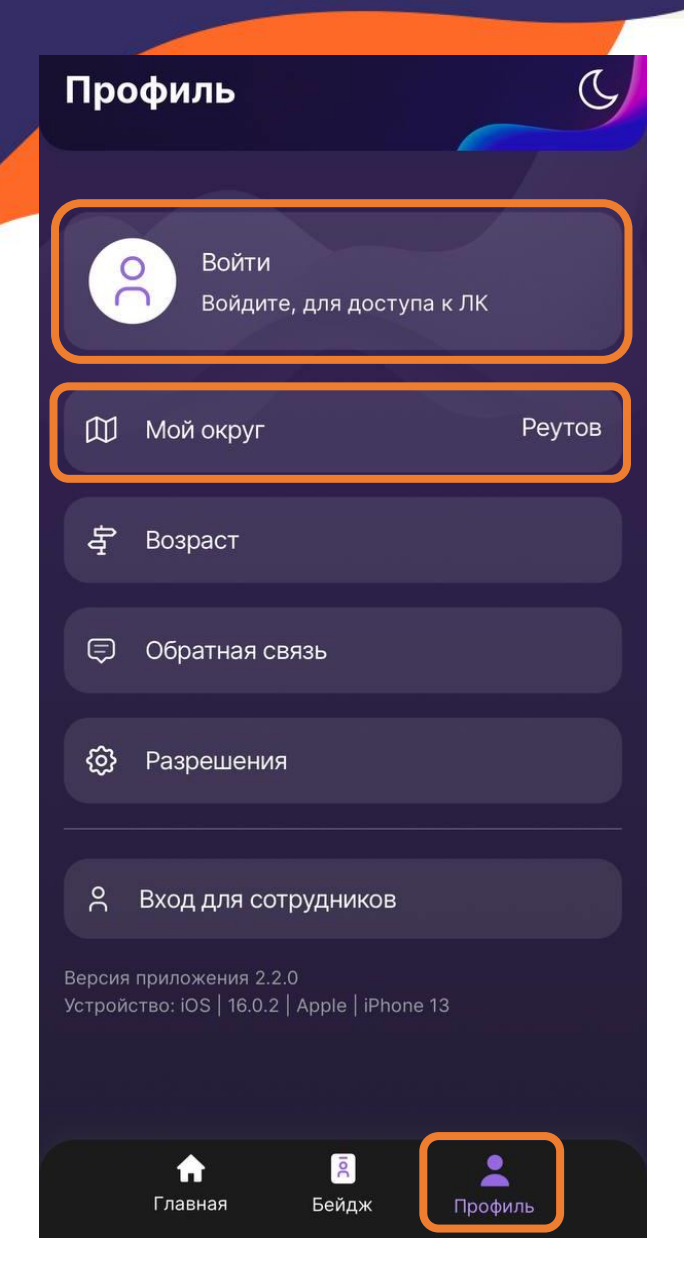

Шаг 2. Заходим в раздел «Профиль», нажимаем на вкладку N «Войти» и авторизуемся через портал ЕСИА. После регистрации на портале, через госуслуги, ваш профиль будет практически заполнен. Проверьте информацию, при наличии внесите номер социальной карты/карты «Стрелка». Во вкладке «Мой округ» выбираем нужный вам город.

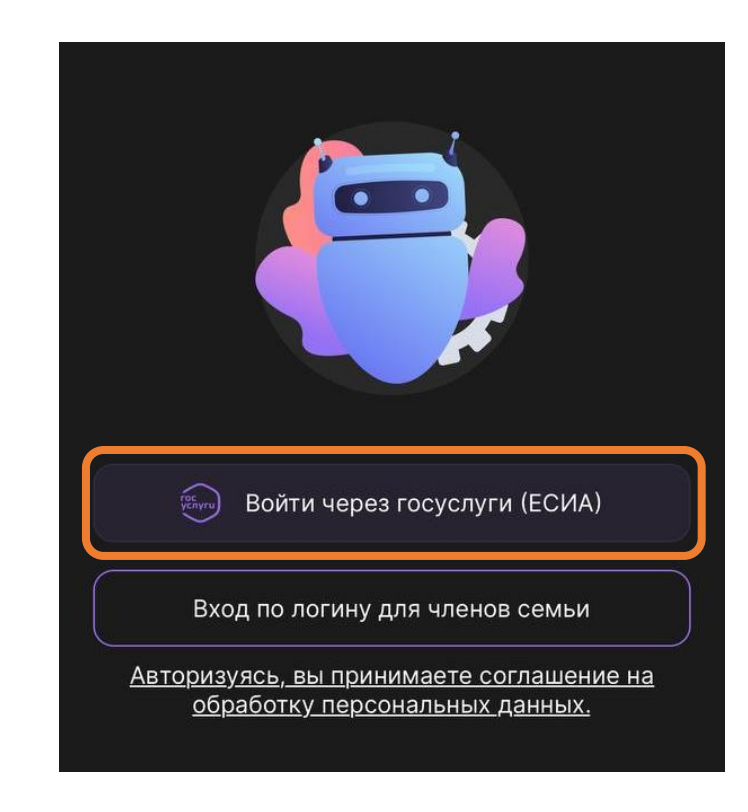

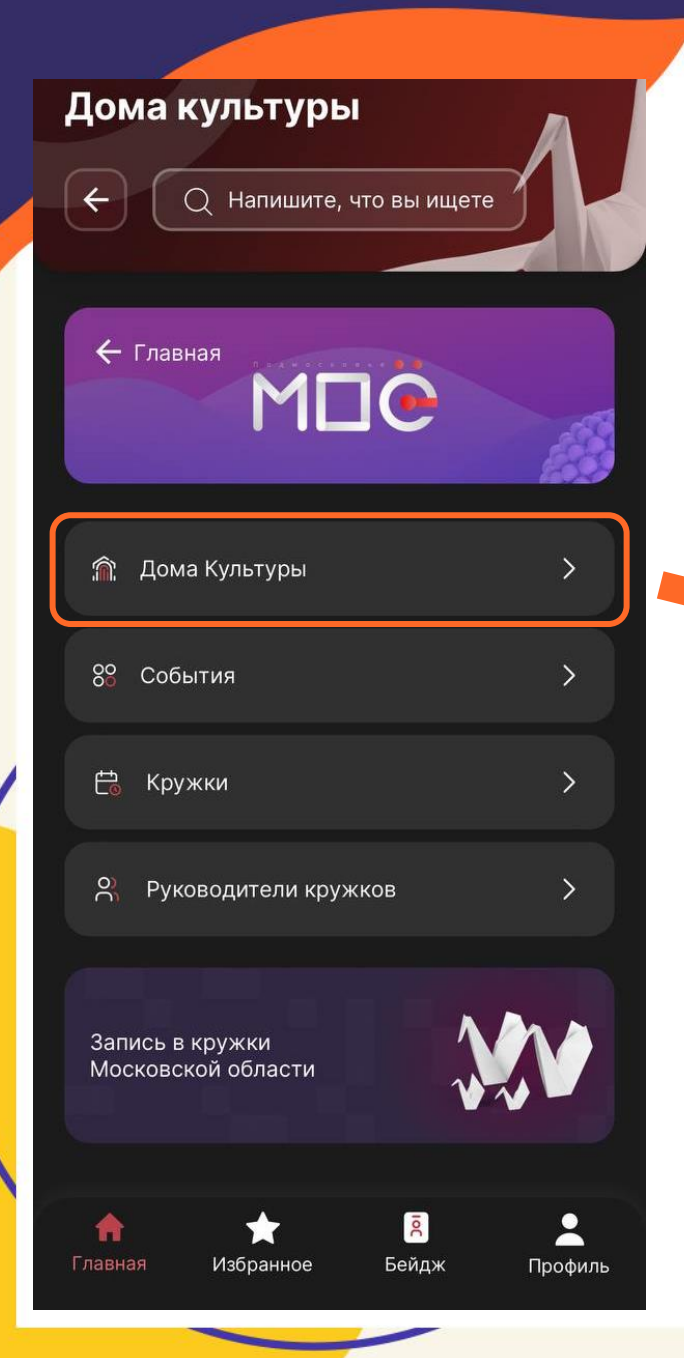

Шаг 3. После регистрации на портале отрываем раздел «Главная», заходим во вкладку «Дома Культуры». Находим и выбираем нужный вам ДК (Центр культуры и искусств).

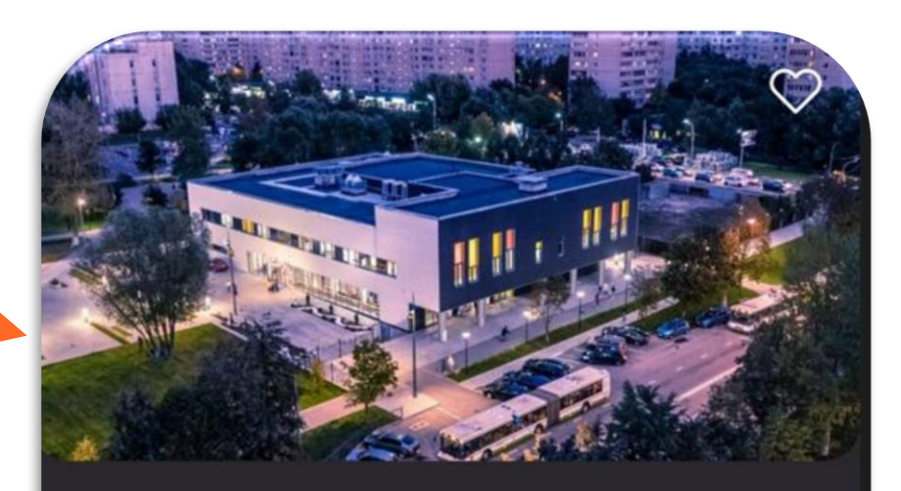

Центр культуры и искусств

Ф г. Реутов, ул. Южная, д. 5

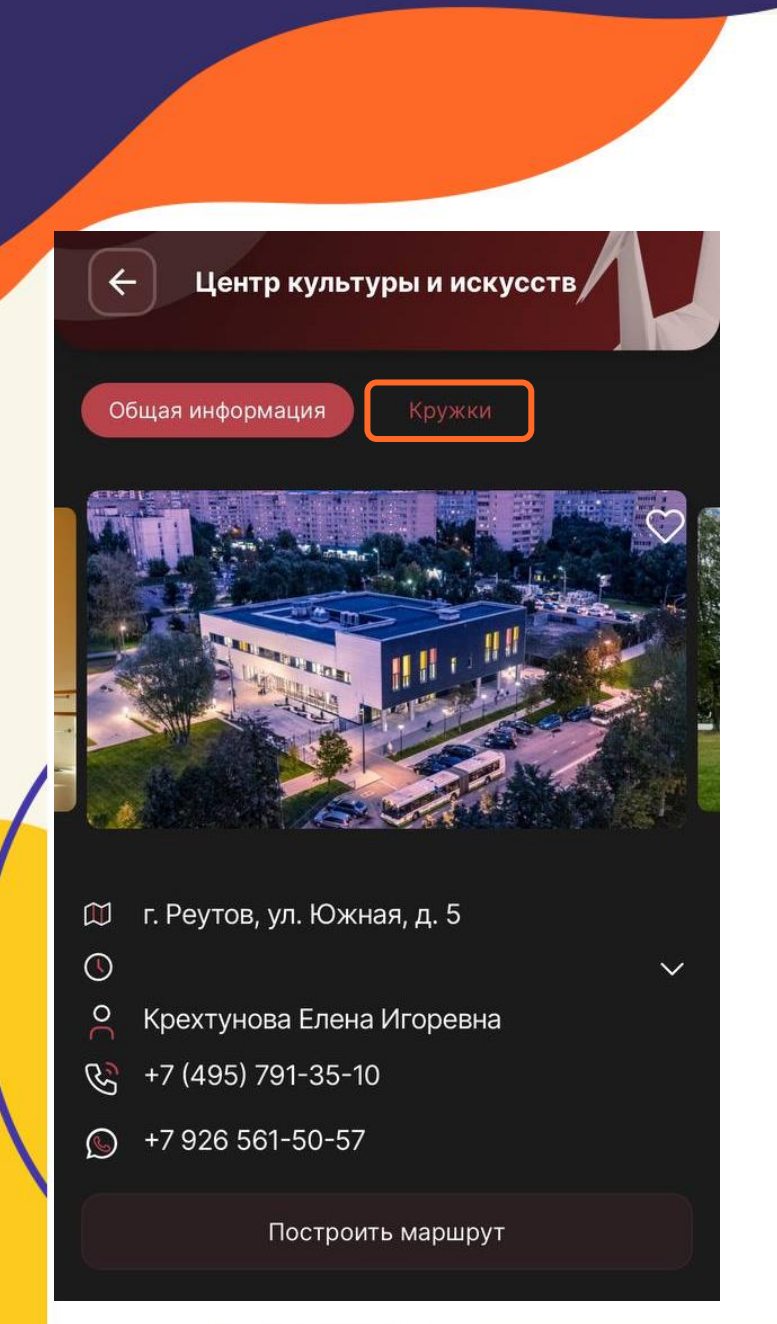

Шаг 4. После выбора появится страничка ДК со всей основной информацией. Выберите вкладку «Кружки», появятся все кружки, которые функционируют в ДК, в списке найдите нужный вам кружок. После выбора кружка нажмите на поле «Записаться в кружок».

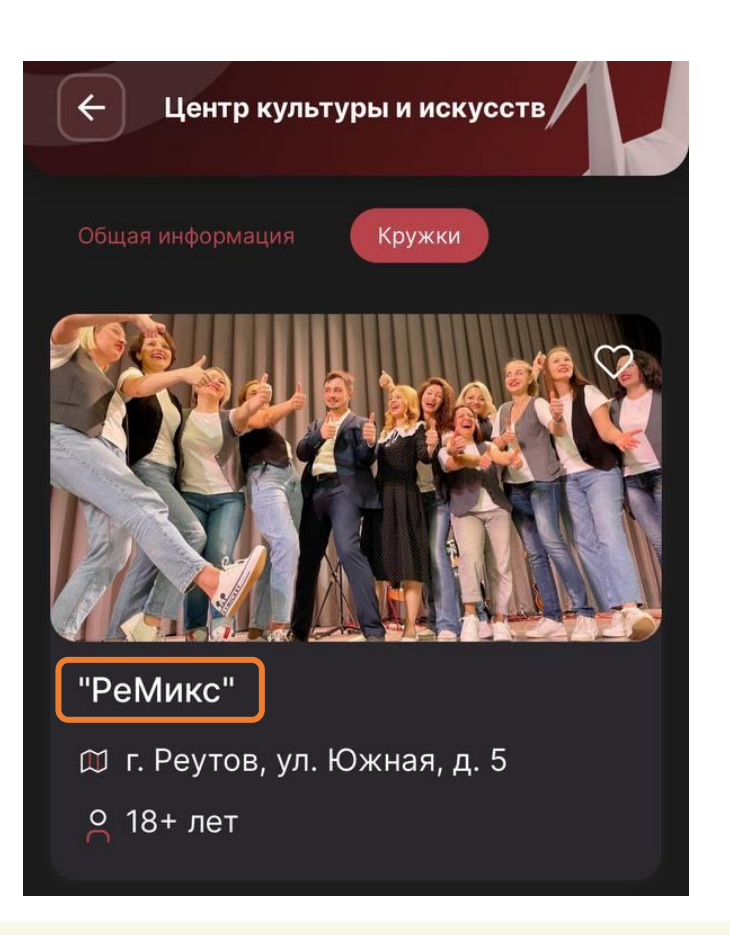

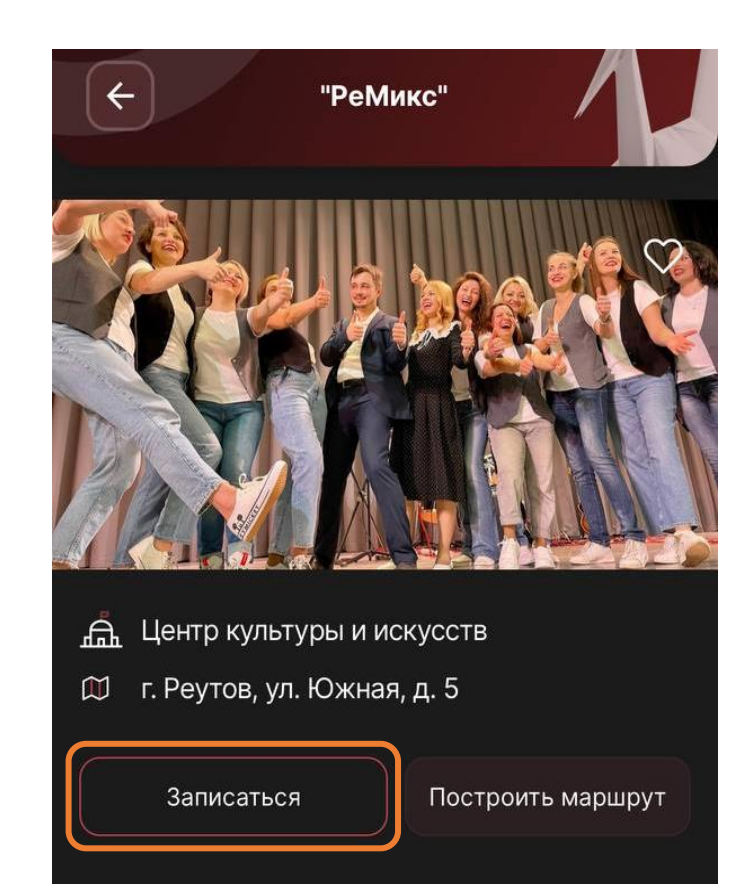

Шаг 5. Затем выберете группу кружка, если их несколько, в соответствии с рекомендациями руководителя, возрастом, уровнем подготовки, нажмите на поле «Записаться в группу». В открывшемся окне выбираете себя «я записываюсь сам» далее «Подать заявление».

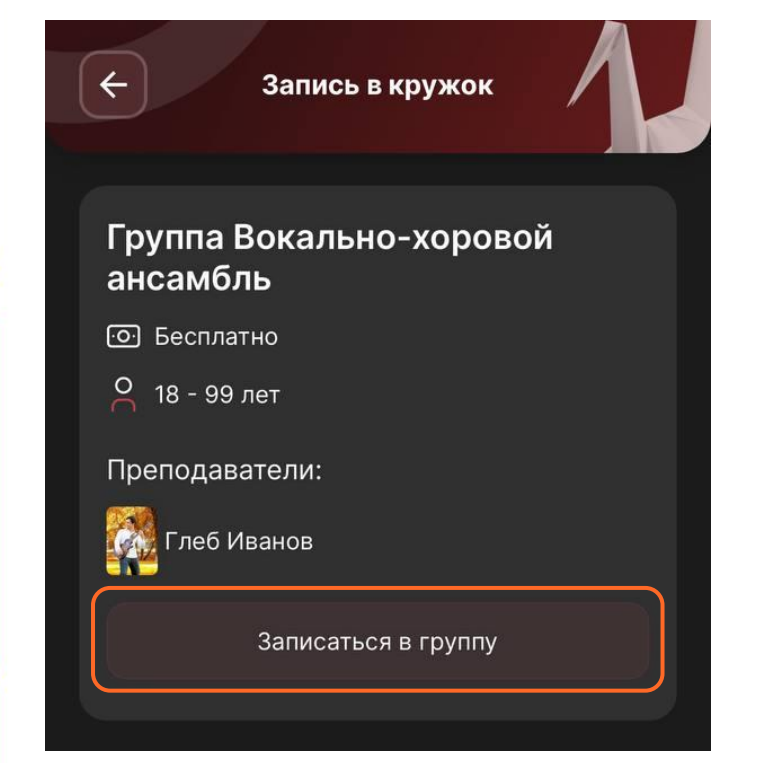

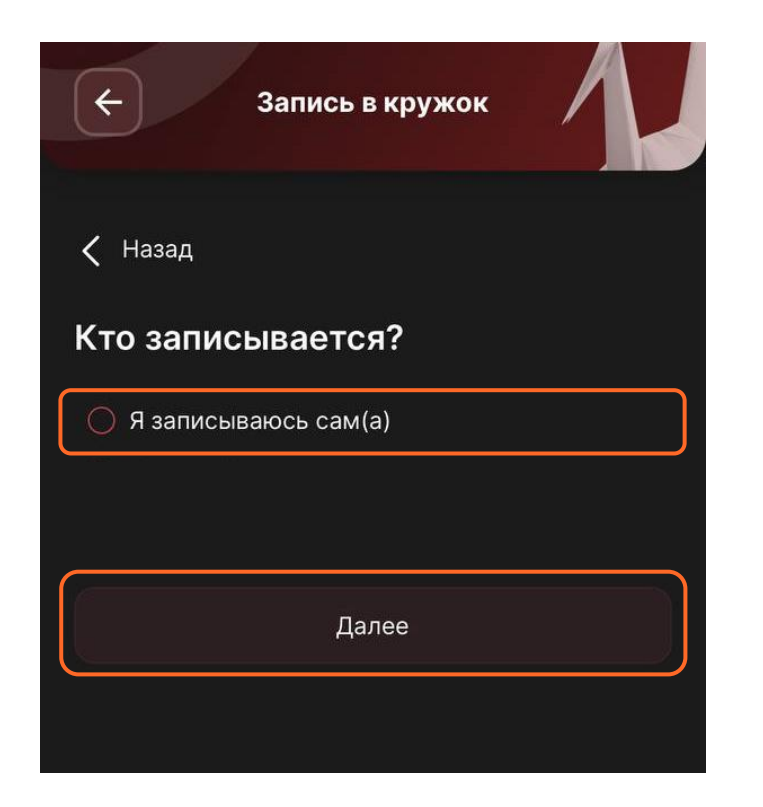

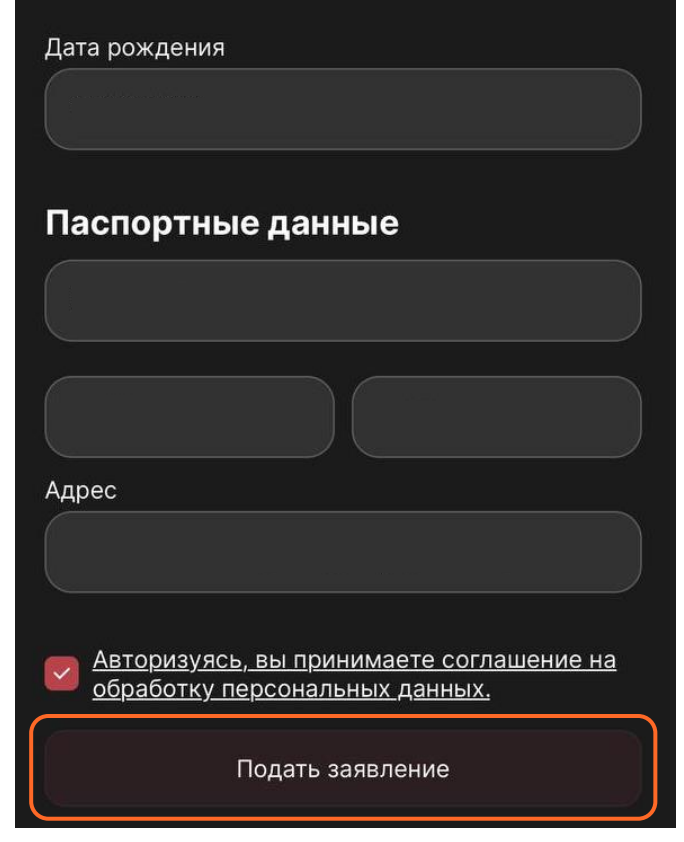

Шаг 6. Уведомление о статусе заявки будет отправлено на указанную вами при регистрации электронную почту. Во вкладке «Мои заявления» вы сможете просмотреть статусы всех заявлений. Во вкладке «Бейдж» отобразится бейдж для сканирования руководителем, он один на все кружки участника.

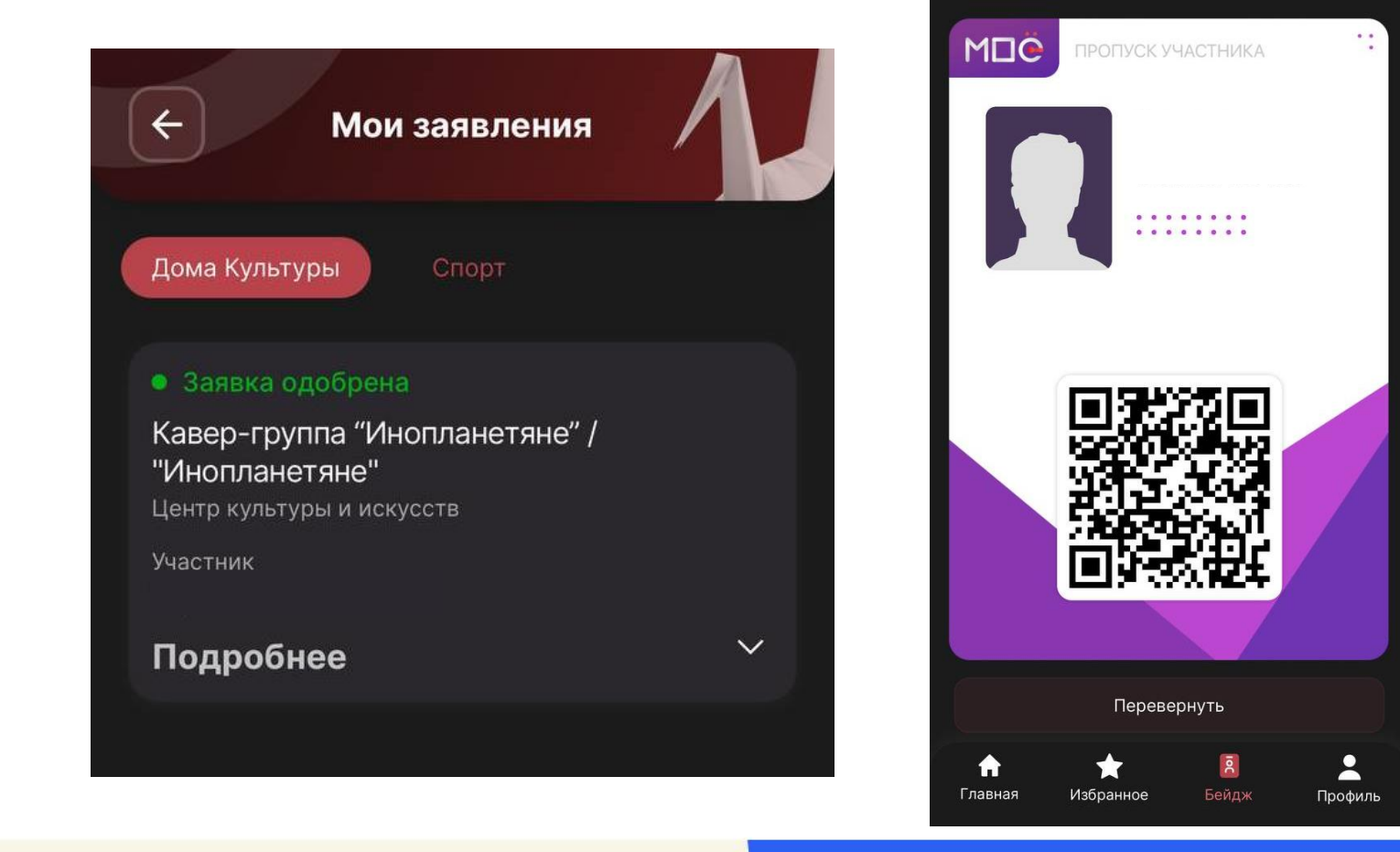

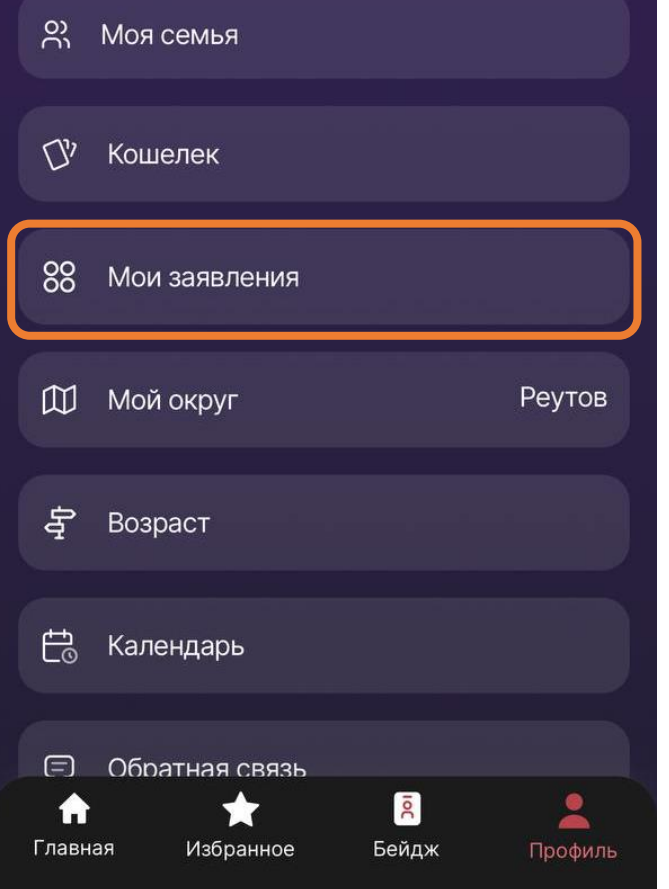

**Я** Мои данные

## Запись прошла успешно! Ждем вас в нашем центре!

ЦЕНТР **КУЛЬТУРЫ** И ИСКУССТВ

Реутов

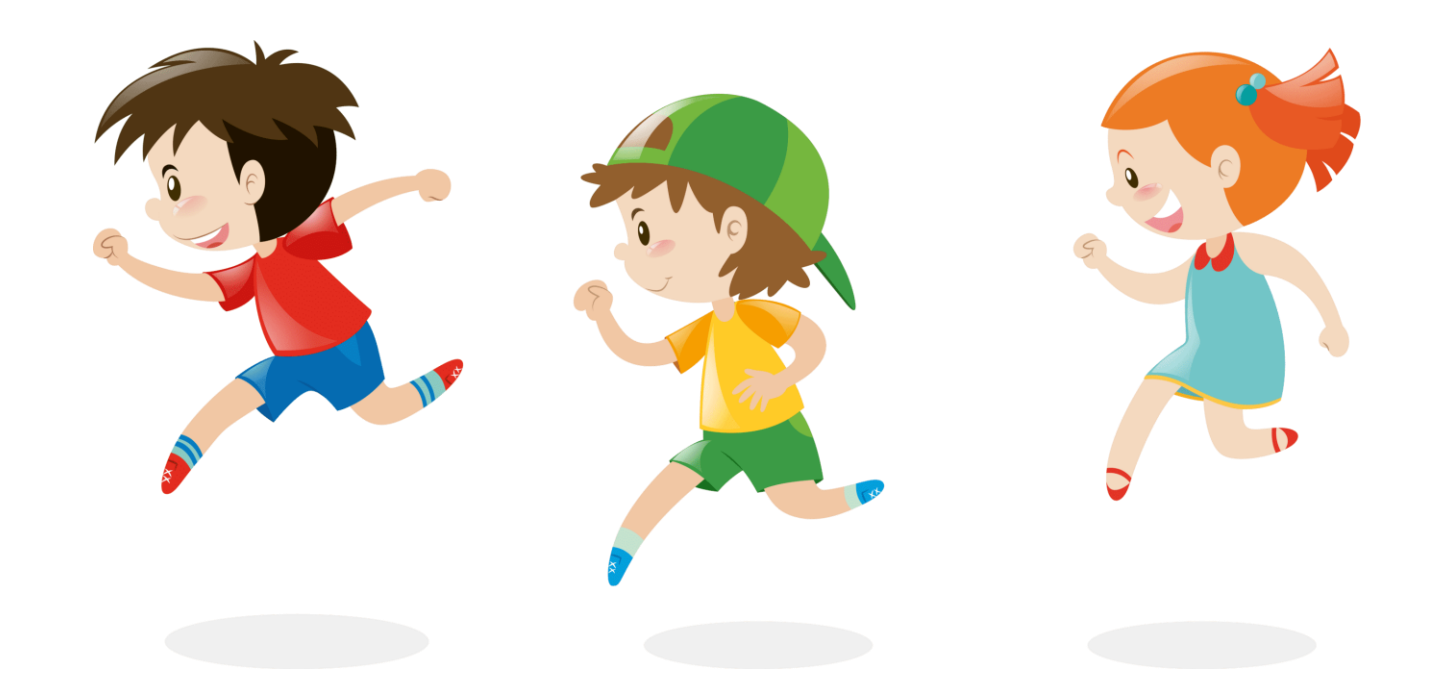